# CODE PROGRAMMER

### **Create a Calculator Application**

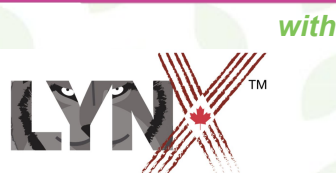

**lynxcoding.club**

With funding from

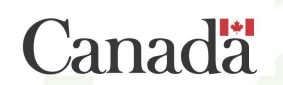

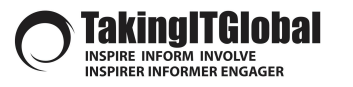

**1**

CODE **to** LEARN.CA

### **DESCRIPTION Create a Calculator Application**

*Students (grades 6-8) will create a Calculator Program.* Students will code this app using Lynx at **lynxcoding.club**.

#### *Students will code the computer to:*

- Retrieve input from the user via text boxes
- Create variables and store values
- Create an interactive button
- Perform operations on numbers entered by the user
- Animate a shape using Repeat
- Hide and show text boxes
- Advanced options include:
	- Incorporating additional buttons and operations
	- Try coding other applications that require the same skills

#### *Success Criteria*

Co-construct success criteria with your students. **2**

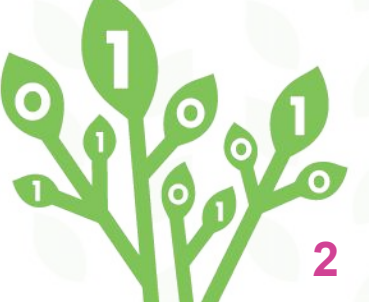

# **LEARNING GOALS**

**Students will learn, and use, these...**

### *BIG IDEAS IN CODING*

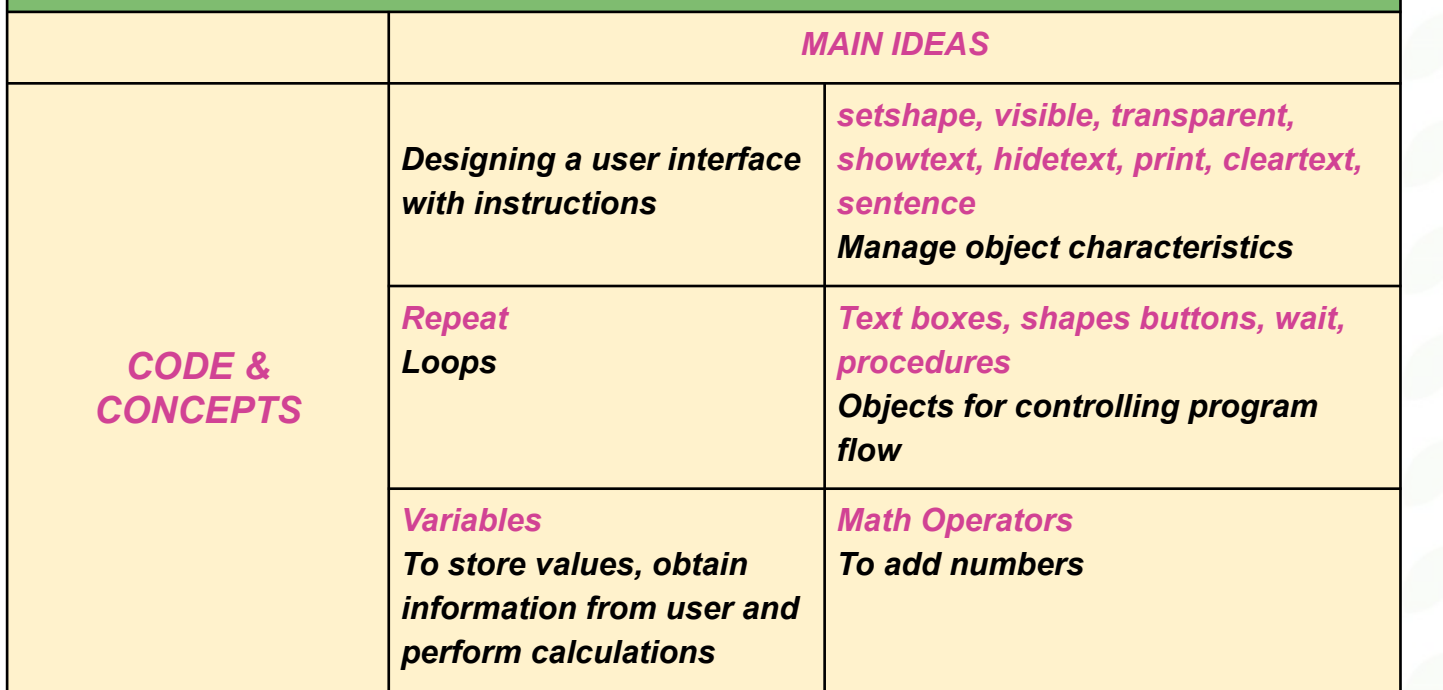

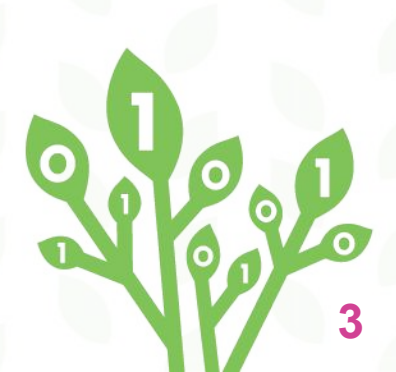

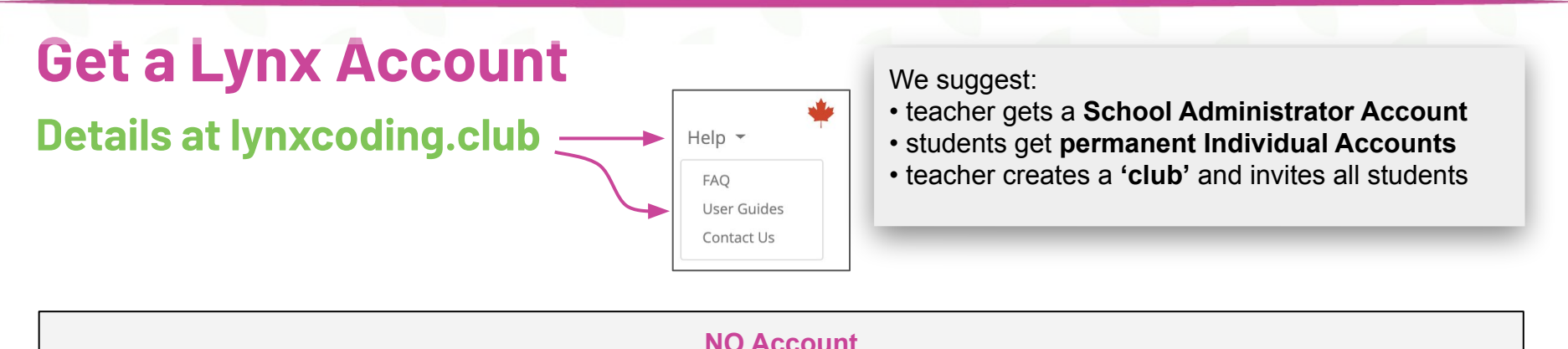

You can try Lynx for free without an account, by clicking on **Create a Lynx Project** on the home page at **lynxcoding.club**.

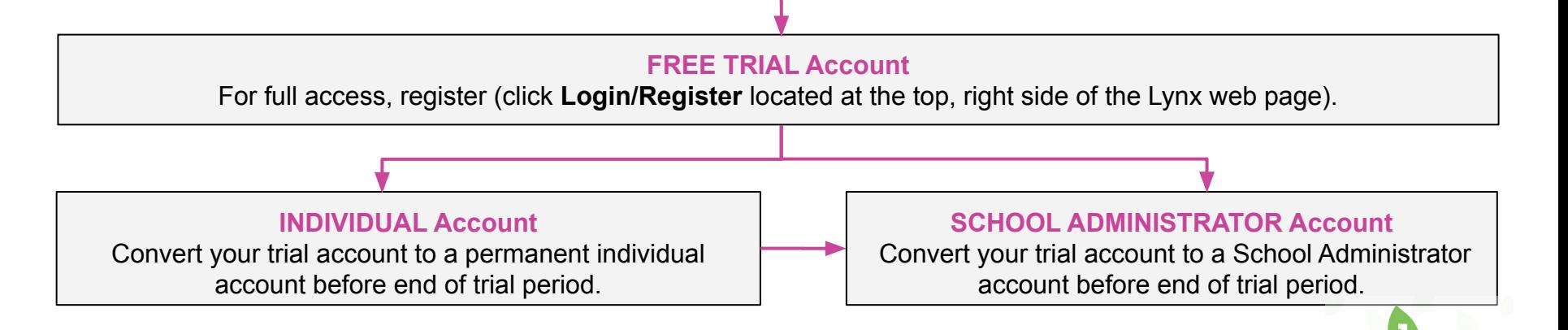

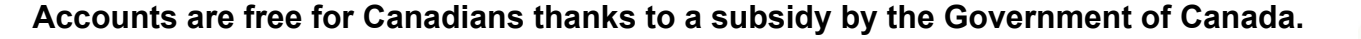

**4**

### **Layout**

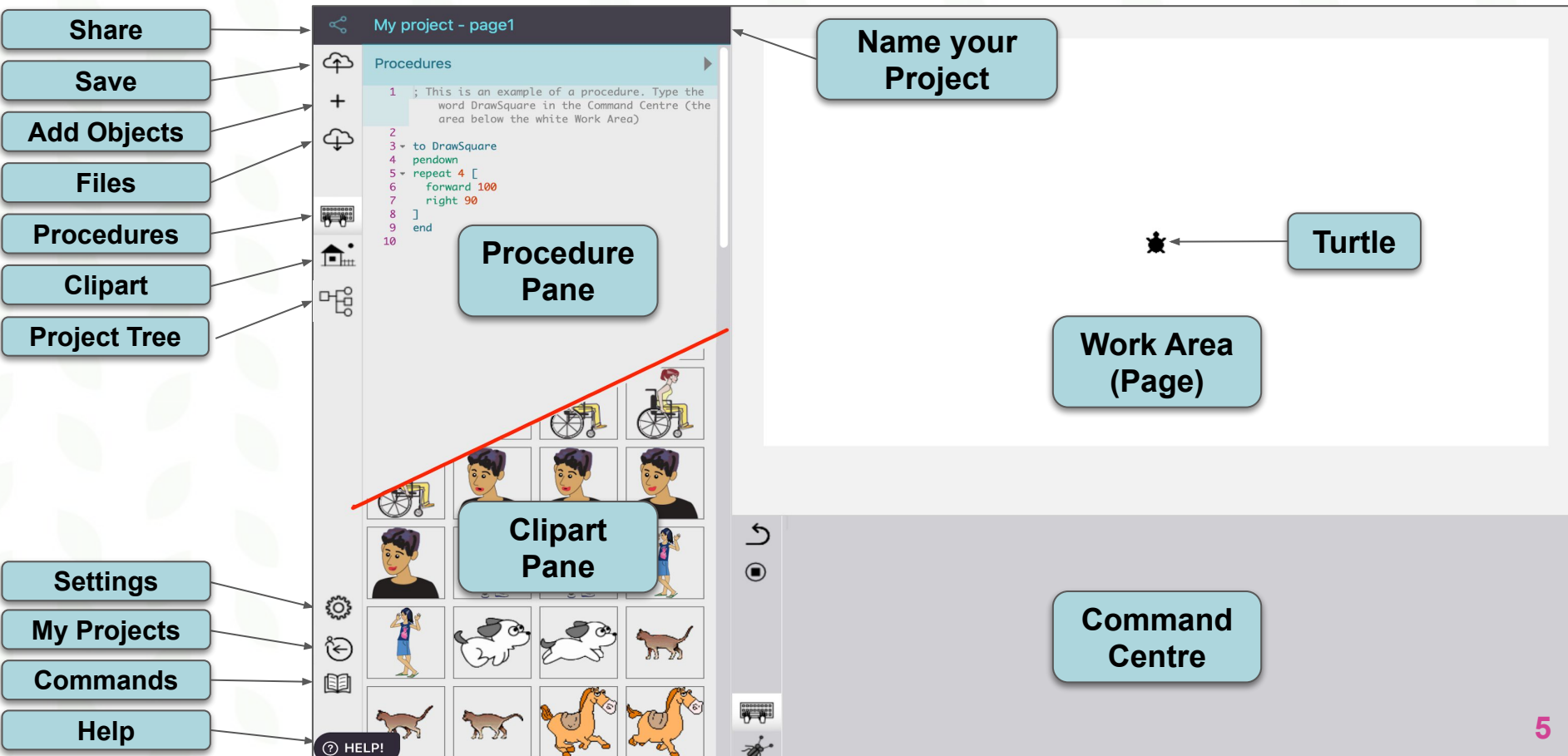

### **STEPS FOR STUDENTS The BIG Picture** *(Table of Contents)***!**

**1.** *Log in and Create a Lynx Project.*

*2. Create and manage text boxes.*

**SAVE often!**

*3. Create a button.*

*4. Write procedures.* 

*5. Test out the program.*

*6. Add clipart and create an animation.*

*7. Challenging yourself.*

*8. Make public and share.*

### **GETTING STARTED**

**1.** *Log in on the Lynxcoding.club site.*

*5. Follow the next few cards carefully to set-up the Work Area. We will write the code to make your calculator work beginning on Card # 14.*

**7**

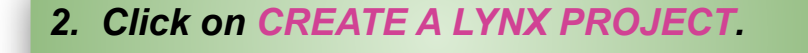

*3. Start by renaming the project to Calculator.*

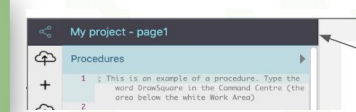

**CREATE** A LYNX PROJECT

Name your

Project

#### *4. Save*

 *Click this icon. Remember to save regularly as projects will NOT save automatically.*

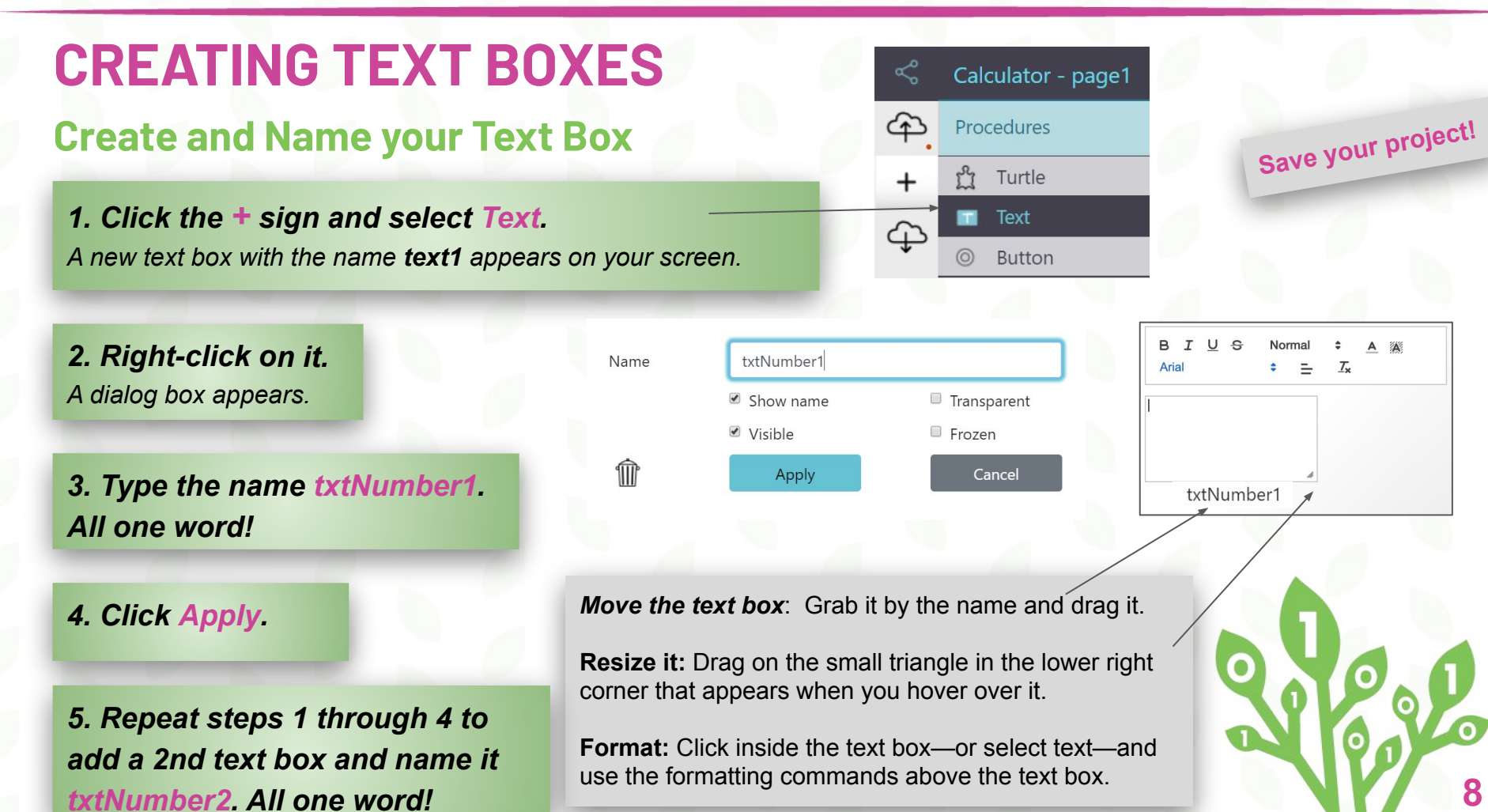

### **MAYBE YOUR PAGE LOOKS LIKE THIS!**

### **You Will Be Ready For the Next Step!**

**1. Make adjustments so you have a similar set-up.**

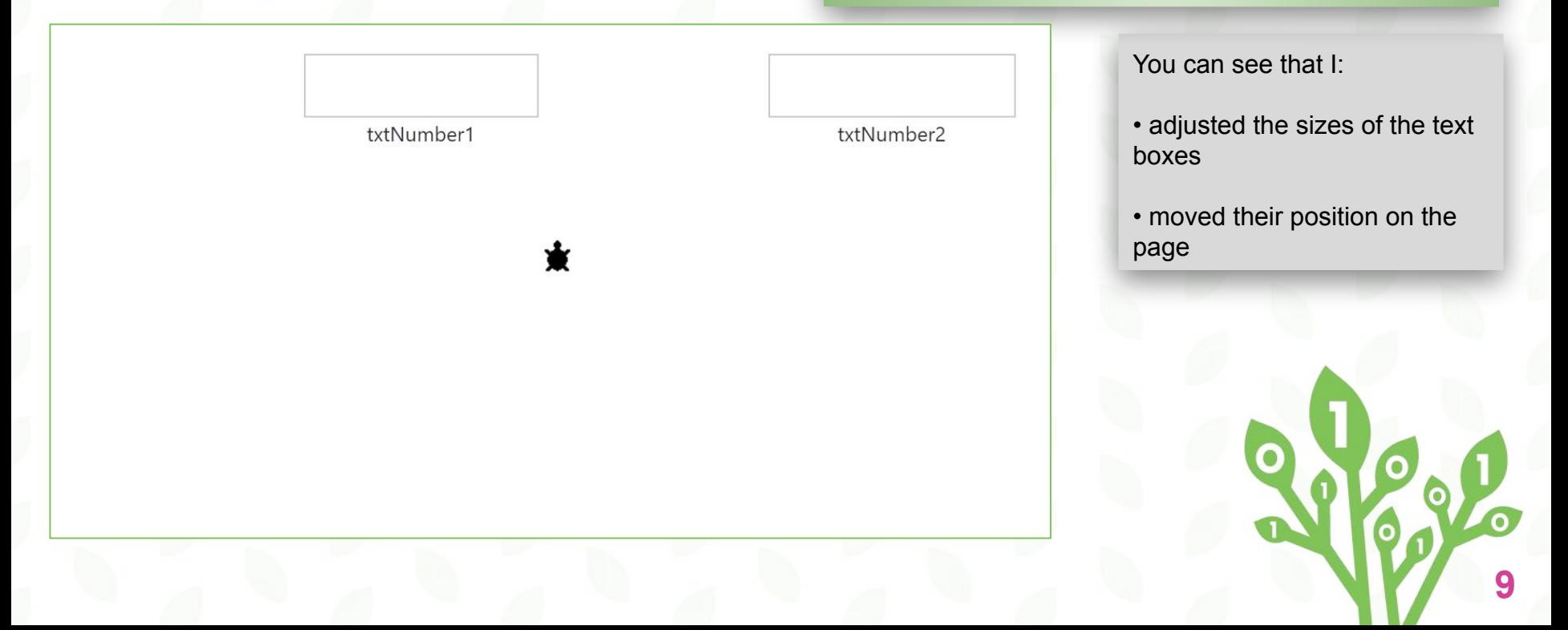

### **MANAGING TEXT BOXES**

### **Hiding the text box names.**

*1. Right-click on the txtNumber1 Text Box again. The dialog box appears.*

*2. Uncheck Show name.*

*3. Click Apply.*

*4. Repeat steps 1-3 on this card for the txtNumber2 Text Box*

*Tip - If you need to move a text box, you will need to show the name again. Right-click inside the Text Box and check Show name then Apply.*

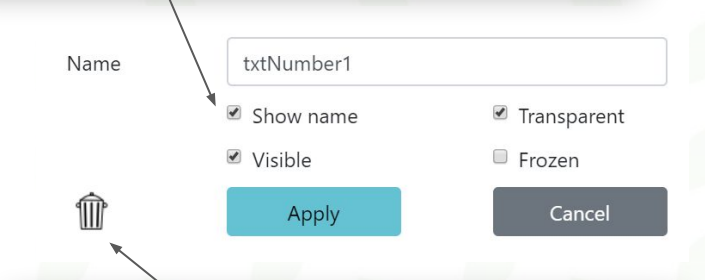

#### *Delete a text box by clicking the trash can.*

**10**

**Save your project!**

### **MANAGING TEXT BOXES**

#### **Let's add additional text boxes to give instructions to users.**

*1. Add 5 more text boxes. Position and name them as shown below. Add text to 3 of the text boxes by clicking inside the Text Box and typing the words below. Name 2 Text Boxes: txtStatement and txtAnswer. The 3 other Text Boxes can keep default names.*

Enter the two numbers in the text boxes below. Select the operations vou would like to perform. text3 Enter the second number: Enter the first number: text1 text<sub>2</sub>

> txtStatement txtAnswer

*2. Right click on each textbox that you just added (not the original two) and check the Transparent property.* 

*Tip - By making text boxes transparent, they appear as labels, rather than a text field to obtain input.*

*The two textboxes at the bottom with nothing in the text fields will appear invisible. That's okay!*

*These are the text boxes you have already created. Rememberl, you will need to show the name again if you need to move them. See previous Card.*

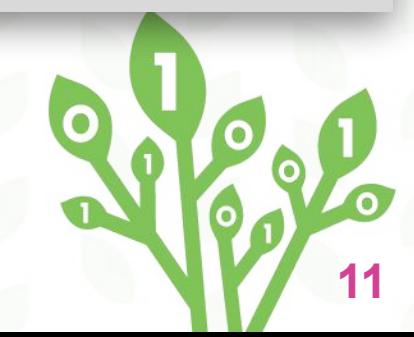

## **MAYBE YOUR PAGE LOOKS LIKE THIS!**

#### **You Will Be Ready For the Next Step!**

**1.** *Make adjustments so you have a similar set-up.*

**Save your project!**

Enter the two numbers in the text boxes below. Select the operations you would like to perform.

Enter the first number:

Fnter the second number:

**2.** *Drag the turtle shape to the bottom of the Work Area. We will be working with this shape later.*

**3.** *You may want to format the words inside the text boxes!*

**12**

# **ADDING A BUTTON**

### **Create an** *Add* **button for our calculator**

*1. Click the + and choose Button.*  A button named **'nothing'** appears

*2. Right click on the button and change the Label to Add.*

**3. Click on** *Apply.*

**4. Resize the button and move it to the middle of the**  *Work Area***.** 

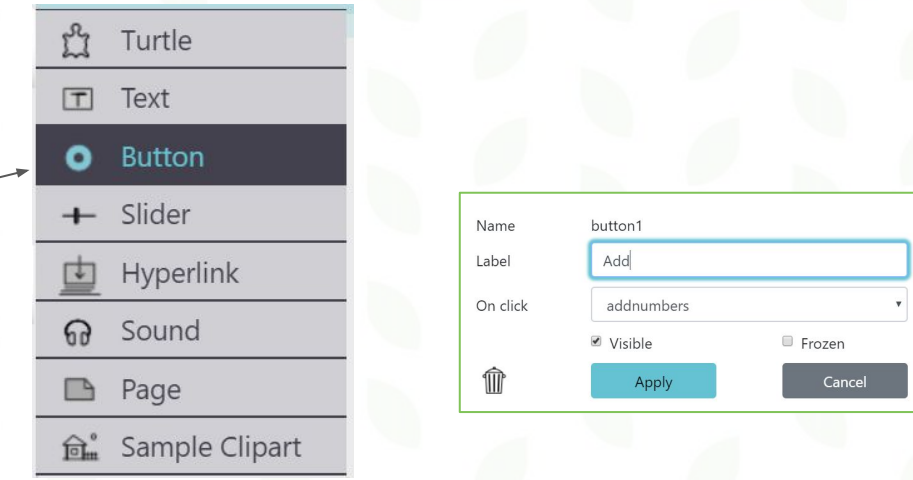

**Save your project!**

**13**

*Move the button*: Click anywhere on the button and hold to move it.

**Resize it:** Drag on the small triangle in the lower right corner that appears when you hover over it.

Add

# **CODING TIME - ADDING PROCEDURES**

**Let's write some procedures so that the numbers the user enters into the 2 text boxes are added together and the sum is displayed. We will start with a procedure that will store the numbers the user types in.**

*1. Click on the keyboard beside the Procedure Pane.*

*2. Type the following:* **to storeNumbers txtAnswer, cleartext txtStatement, ct make "num1 txtNumber1 make "num2 txtNumber2**

**end**

**Ct = cleartext**

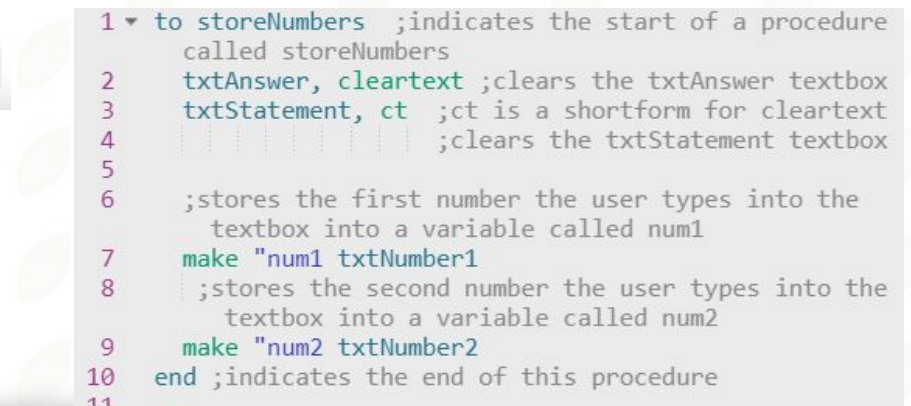

*Tip - The semicolon (;) in the code above indicates the start of a comment. This helps people who are looking at your code understand what is happening. It will not affect how the program is run. It is simply an explanation.*

*Tip - I have indented the code inside of the procedure. This is not required, but is considered good programming style.*

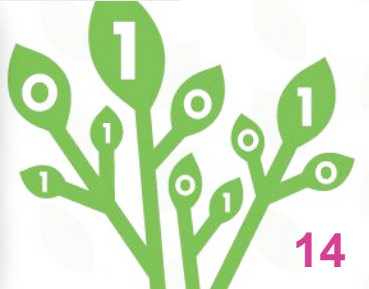

# **CODING TIME - ADDING PROCEDURES**

### **This next procedure will add up the two numbers the user enters that were stored into variables in our first procedure.**

*1. Click on the keyboard beside the Procedure Pane.*

### *2. Type the following:*

**To addNumbers**

**storeNumbers**

**make "sum :num1 + :num2**

**txtStatement, print (sentence 'The sum is:') txtAnswer, print :sum**

*The sum primitive can also be used to add numbers.* 

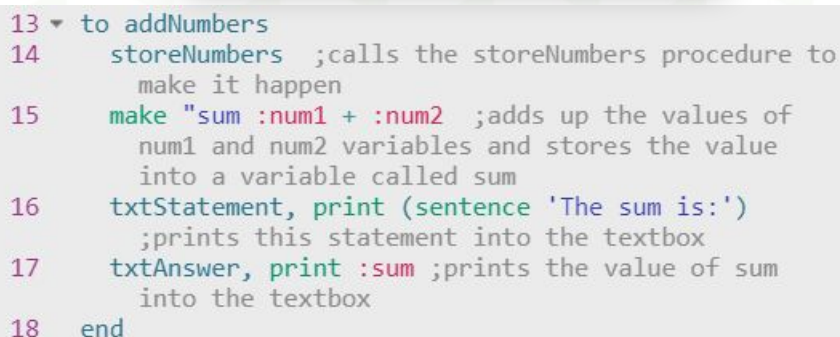

**15**

**end**

*A variable is a stored memory location that can hold values.*

*Tip - Lynx helps you by "colour coding" your code as you type. You will start to notice what each colour means as you become familiar with Lynx. You will find this useful as you debug your code.*

### **PROGRAMMING THE BUTTON TO BE INTERACTIVE**

#### **We will assign a procedure to the** *Add* **button.**

*1. Right-click on the Button called Add in the Work Area.*

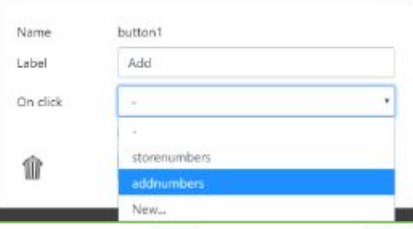

*2. Click on the On click drop down menu. Choose addnumbers.*

*3. Click Apply.*

**Save your project!**

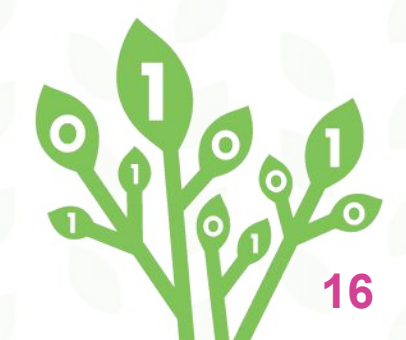

## **TESTING THE PROGRAM**

#### **We will enter values into the text boxes to see if our program works!**

*1. To test the program, enter the number 3 in the first text box.*

*2. Enter the number 4 in the second text box.*

*3. Click on the Add button.*

*4. Does "The sum is:" and the number 7 appear?* 

Fnter the second number: Enter the first number Add The sum is: don't know how to prin in addNumbers on line 17  $\bigcirc$ This is an example of an error message that you would get if you misspelled the word print in your code.

Enter the two numbers in the text boxes below. Select the operations vou would like to perform.

**17**

*5. If the program doesn't work, Lynx gives you a hint about what line of code has an error in the Command Centre.*

#### **ADDING CLIPART Let's add a shape (image) which we will then animate to make it look like a character is "thinking" when the** *Add* **button is clicked.** iurtiel  $-20$ Ycor  $-167$ *1. Right-Click on the black turtle, that is at the bottom of your*  On click On touch *Work Area, and rename it turtle.* On message On colour *2. Click on the + icon and select Sample Clipart and then in the*  Visible Frozen 1m Cancel *submenu, select Animations***.** ply Turtle  $T$  Text *3. The Clipart Pane will open with all Animations. The turtle*  **Button**  $\leftarrow$  Slider *clipart is number 38 and 39. Remember these numbers!* Hyperlink **ଳ** Sound **B** Page *4. Right-Click on the black turtle, that is on the bottom of your*  Sample Clipart *Work Area and rename it turtle. 5.The Clipart Pane will open with all Animations. The turtle cursor*  **18**

*to the Work Area, the cursor should appear as a hand.*

## **ADDING ANIMATION**

**Let's animate the turtle shape to make it look like it is "thinking" when the user clicks on the** *Add* **button.** 

*1. Click on the keyboard icon*

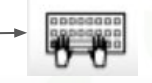

*2. Add an animation procedure by typing:* **To animate**

**Repeat 8 [turtle, setshape 38, wait 1, setsh 39, wait 1] end**

*3. We need to call the Animate procedure inside the addNumbers procedure. Add this line of code:* **animate** *after the make "sum :num1 + :num2 line of code inside the addNumbers procedure:*

*Tip: Animate is a subprocedure inside the addNumbers procedure*

*You may have to adjust the shape numbers depending on your Sample clipart. You can also change the input to Wait*

#### $21 \times$  to animate

repeat 8 [turtle, setsh 38, wait 1, setsh 39, wait  $22$ 1] ; this will change shape 38 to shape 39, wait one second and repeat, 8 times so it looks like an animation

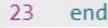

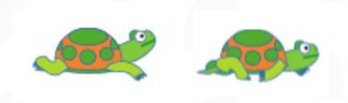

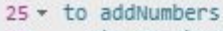

- 26 storeNumbers
- make "sum :  $num1 + ...num2$ 27
- 28 animate
- txtStatement, print (sentence 'The sum is:') 29 30
	- txtAnswer, print :sum
- 31 end

### **TESTING THE PROGRAM**

#### **Let's run the program to see if the animation works properly.**

*1. To test the program, enter the number 25 into the first text box.*

*2. Enter the number 75 into the second text box.*

*3. Click on the Add button.*

*4. Does the turtle animation appear?*

*5. Does "The sum is:" and the number 100 appear AFTER the turtle animation?* 

*6. Remember - If the program doesn't work, Lynx gives you a hint about which line of code has an error in the Command Centre.*

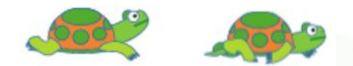

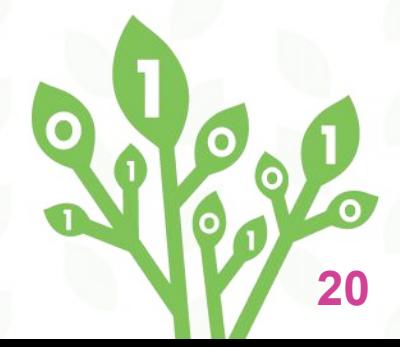

# **MANAGING TEXT BOXES**

### **Let's learn how to hide and show a text box.**

*1. Add one more text box to your program beneath the turtle. In the text field, type: Tara the turtle is thinking...*

*2. Right-click on the text box and rename it txtThinking.* 

#### *3. Uncheck Visible and check Transparent.*

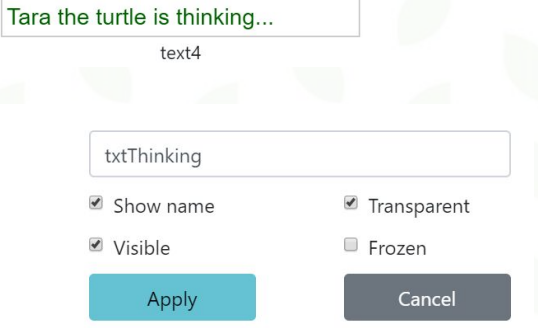

Name

M

**21**

*4. Click Apply.*

**Save your project!**

*Tip - If you make the box invisible, and you need it back, no worries! Type this in the Command Centre: showtext The text box reappears.* 

*Important: If you have more than one text box, you will have to call it by its name like this: txtThinking, showtext*

*hidetext does the opposite.*

## **PROGRAMMING A TEXT BOX TO APPEAR**

### **Let's program the text box to appear when the turtle is "thinking"**

*1. Click on the keyboard icon*

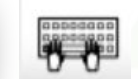

*2. Add the following lines of code to the animate procedure:* **To animate**

```
txtThinking, showtext
```
**Repeat 8 [turtle, setshape 38, wait 1, setsh 39, wait 1] txtThinking, hidetext**

**end**

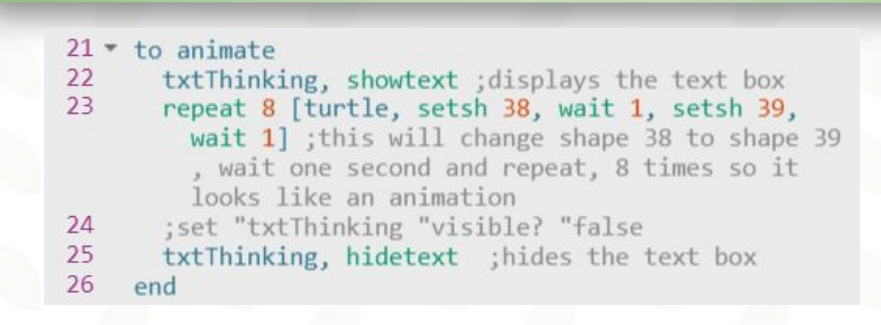

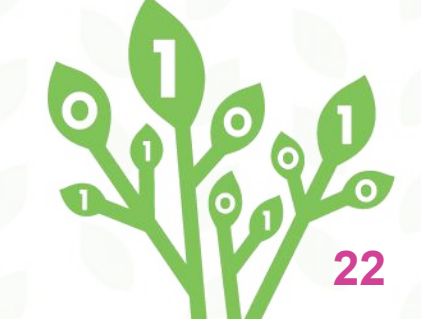

**Save your project!**

### **TESTING THE PROGRAM**

#### **Let's run the program one last time to make sure it's working.**

#### *1. Click the Add button. Immediately after the button is clicked, the screen should look something like the one on the left. After the animation stops, the screen should look like the one on the right.*

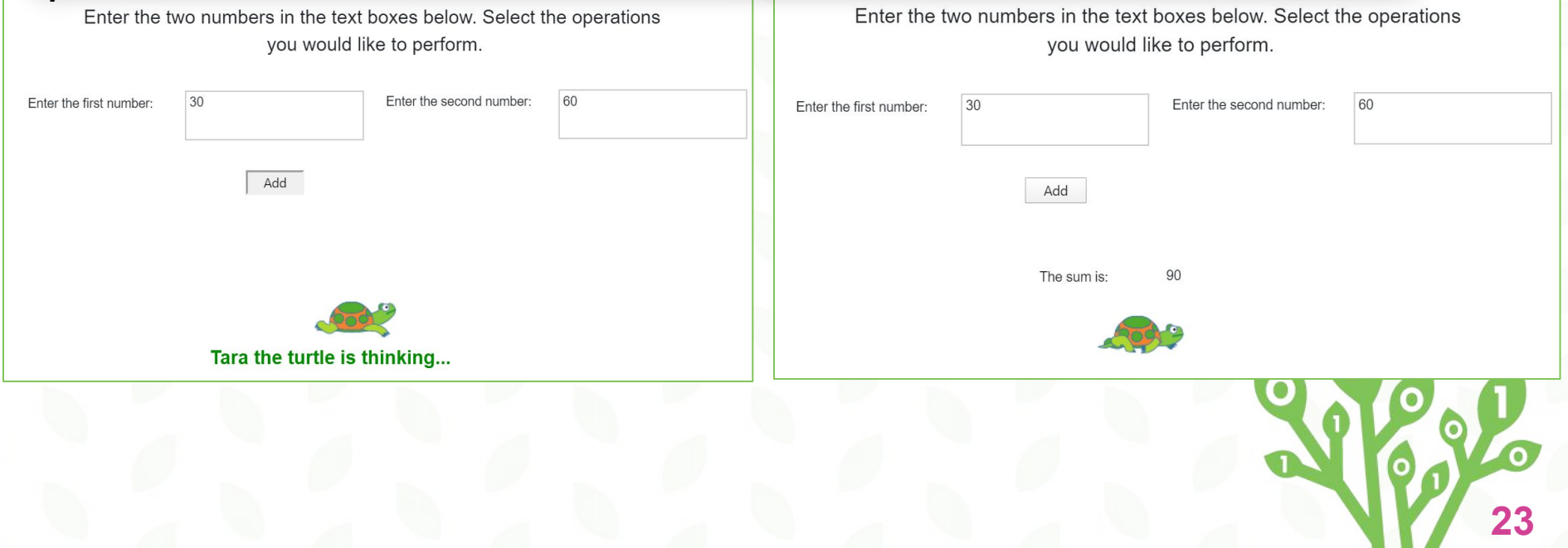

### **CHALLENGE YOURSELF!**

### **Check out these additional enhancements/challenges...**

#### **Enhancing your Calculator Program:**

*Share your program with your friends and family by clicking on the Share icon. If you would like them to be able to edit the code, uncheck Private in the Project Properties tab.*

*Add buttons and procedures for the following operations*: *Subtract, Multiply, Division (see hints on card #25).*

*Spruce up your Work Area by adding colour, try using Shapes for Buttons.*

#### **Apply Your New Learning - Challenge Yourself to Make…**

- $\rightarrow$ *a cash register application*
- $\rightarrow$  *a unit or currency conversion application (e.g., Canadian to US dollars, kilograms to pounds).*

*The possibilities are endless!*

*Help is available! Click on the book icon or Help Widget in the bottom left corner of Lynx, or select Help on the homepage and look at the User Guides*

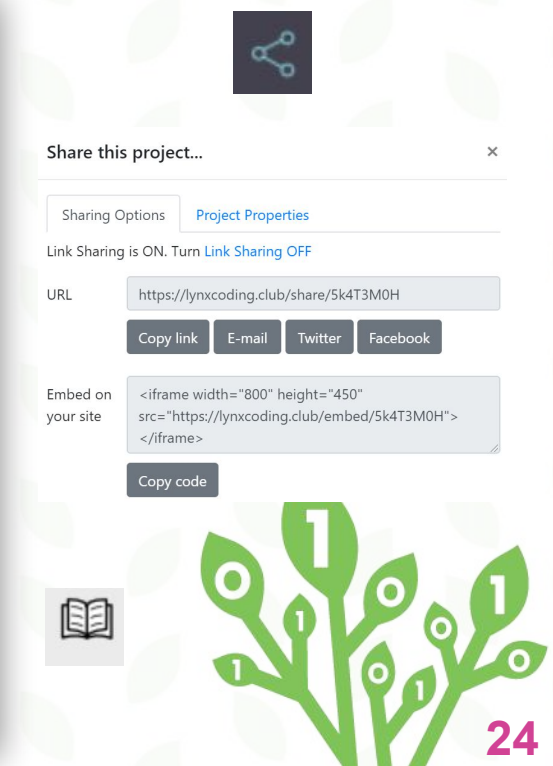

# **HINTS FOR ADDITIONAL BUTTONS AND OPERATIONS**

#### **Here is some sample code for the multiply procedure**

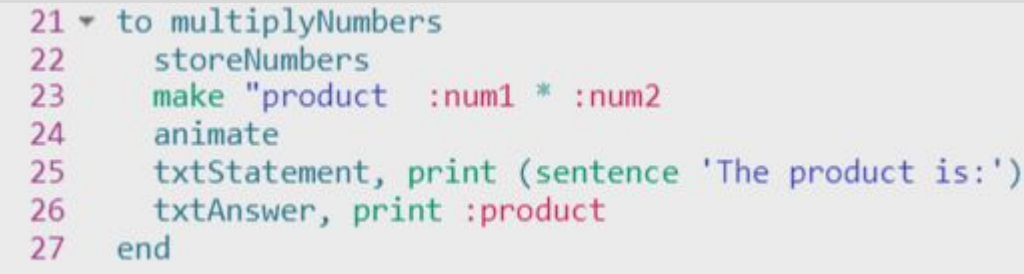

*Tip - The asterisk (\*) means multiply and the forward slash (/) means divide in computer programming.*

*Tip - When you hover over the green primitives, Lynx provides an explanation and required inputs to assist you.*

**25**

*Tip - For more math operators, check out the Book icon, bottom left corner, go to Other Stuff, under The Big list, go to Complete list of Other commands and check out the Math operators and primitives.*

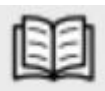

# **CODE TOLEARN**

*Credits*

**Principal Writer………..** *Lisa Anne Floyd* **Contributors.…………..** *Cohen Floyd* **Michael Quinn**

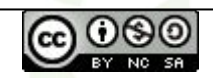

Create a Calculator Application by [Code To Learn](http://codetolearn.ca/) is licensed under a [Creative Commons](http://creativecommons.org/licenses/by-nc-sa/4.0/) [Attribution-NonCommercial-ShareAlike 4.0 International License](http://creativecommons.org/licenses/by-nc-sa/4.0/).

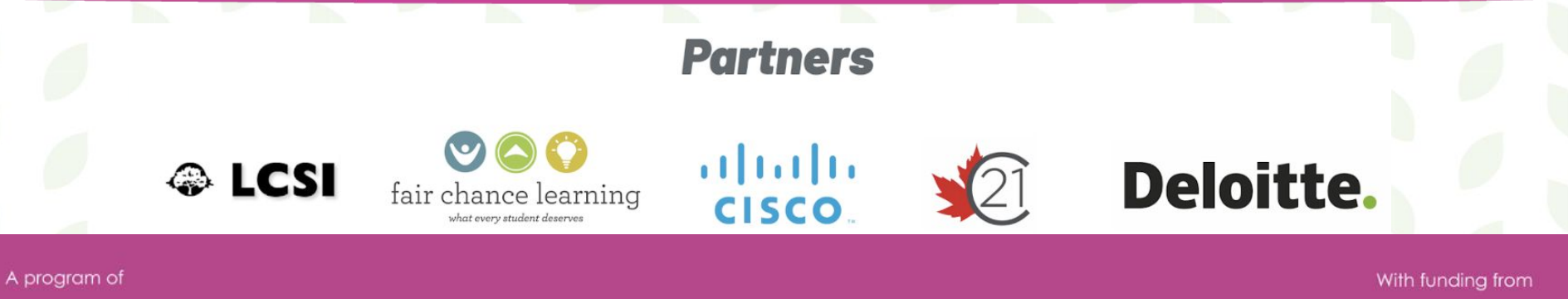

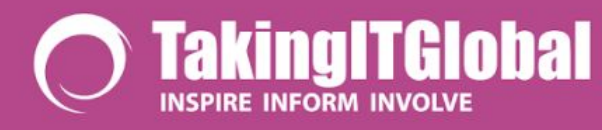

**Connected North** 

Canadä